# ONE TEAM. ALL IN. FOR OUR BULLDOGS.

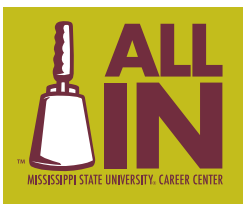

JETTE • GRAD SCHOOL PREP • MOCK INTERVIEWS • NETWORKING • INTERVIEWING • CAREER DEVELOPMENT • DRESS FOR SUCCES ITING EVENTS • WORKSHOPS • CAREER COACHING • CHOOSE A MAJOR • ASSESSMENTS • RÉSUMÉS • COMPETENCIES • COVER LETTER & INTERNSHIPS . CAREER EXPLORATION . JOB SEARCH . DINING ETIQUETTE . GRAD SCHOOL PREP . MOCK INTERVIEWS . NETWORKING

#### **CHECK-IN**

- 1. Login to your **Connections Account** at https://msstate-csm.symplicity.com/employers/
- **New Reps:**
	- Username email provided within registration • Password – click "Generate or Update Password"
	- 2. Go to Events/Career Fairs
	- 3. Click **Registered** next to the Virtual Career Fair you will be attending
	- **\*\*The next steps are accessible 1 hour prior to event\*\***
	- 4. Click **View Chats**
	- 5. Click the **Registration** tab
	- 6. Under **Video Chat Instructions**, confirm meeting information [update link if needed]
	- 7. Set Status to **Online**

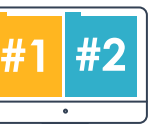

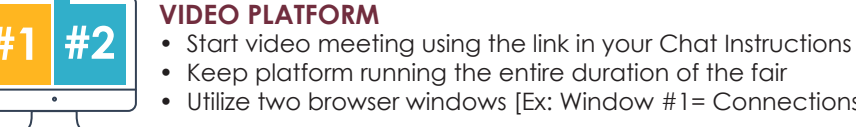

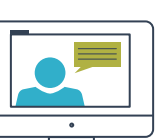

0:00

• Keep platform running the entire duration of the fair • Utilize two browser windows [Ex: Window #1= Connections | Window #2 = Video Platform]

## **CHATTING WITH STUDENTS**

- When the fair starts, students will begin lining up in your queue within Connections
- Under **Upcoming**, select student at the **top** of your list if they are available to chat.  **[It is required to chat with students in the order they appear in your queue regardless of major]**
- Click **Start Chat**
	- Although your chat timer will begin, it may take students a minute to join your video chat
- If you're waiting for students to join your queue, check out the **RSVP'd Students** tab, and • invite students to chat using the **Mail to/Invite to Chat** feature

## **ENDING CHATS**

- Watch the timer within Connections
- When time is up, you will see an alert and hear a "pina" sound
- When your chat is done, click **End Chat** in Connections
- When your chat is done, **dismiss attendee/hang up** with student in video platform
- Under **Completed**, type a note; mark candidate as **Interested** or **Not Interested**

## **TAKING BREAKS | LEAVING FAIR**

- For a short break, set your status to **Busy** [students can continue to join your queue]
- For longer breaks, and no rep from your company available, set your status to **Offline**
- [students will be notified that you are no longer online and will likely leave your queue]

## **BEST PRACTICE TIPS**

- Use a stable device like a **laptop** or **desktop** [and an external mouse is helpful!]
- Check WiFi/Internet Connection early
- To modify your profile information (name, title, division), notify the rep who registered you for the event
- If your **Alternate Chat Instructions** include a phone number, make sure to have your phone handy
- If students in your queue are busy chatting with other companies, you will not be able to select them, • but they will remain in your queue to chat with when they are available
- When the fair is over, you can filter students by **Overall Feedback** and download résumés
- Students will not see any notes you make about their interactions with you
- You can reach out to **RSVP'd Students** before, during, and after the event
- If using Safari, please set website preferences to **"Allow All Auto-Play"** to allow audible notifications
- Be **patient** and **positive**!

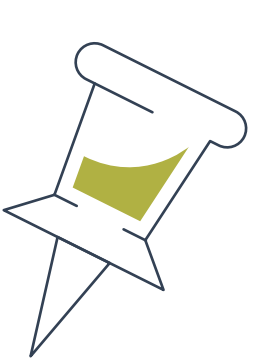